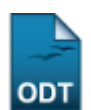

# **Prorrogar Prazo de Conclusão**

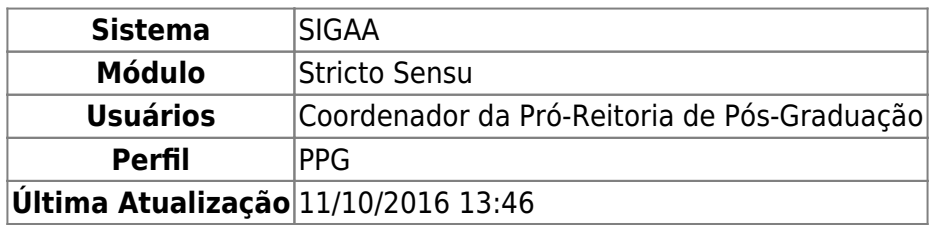

O prazo máximo de duração do curso, incluídas a elaboração e a defesa da dissertação ou tese, deverá ser definido pelo respectivo regimento do programa, e não poderá exceder 03 (três) anos para cursos de mestrado e 05 (cinco) para doutorado, quando cursados regularmente. O discente poderá solicitar a prorrogação deste prazo por um número determinado de meses. Nesta funcionalidade o usuário poderá prorrogar o prazo máximo para conclusão do curso de um discente.

Para Prorrogar Prazo de Conclusão, o usuário deverá acessar o SIGAA → Módulos → Stricto Sensu → Alunos → Outras Operações → Prorrogar Prazo de Conclusão.

O sistema exibirá a seguinte página:

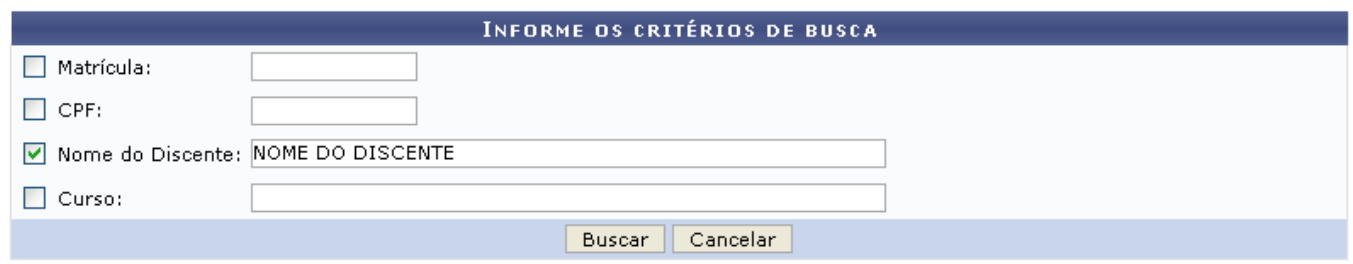

Para desistir da operação, clique em *Cancelar*.

Para seguir com a busca, informe um ou mais dos critérios abaixo:

- Matrícula: Informe o número da matrícula do discente;
- CPF: Forneça o CPF do aluno a ser buscado;
- Nome do Discente: Explicite o nome do discente;
- Curso: Digite o nome do curso que o aluno frenquenta.

Exemplificaremos a busca com o Nome do Discente: NOME DO DISCENTE.

Após preencher o(s) campo(s) desejado(s), clique em *Buscar*.

O sistema exibirá a seguinte página:

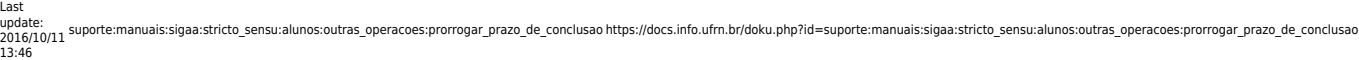

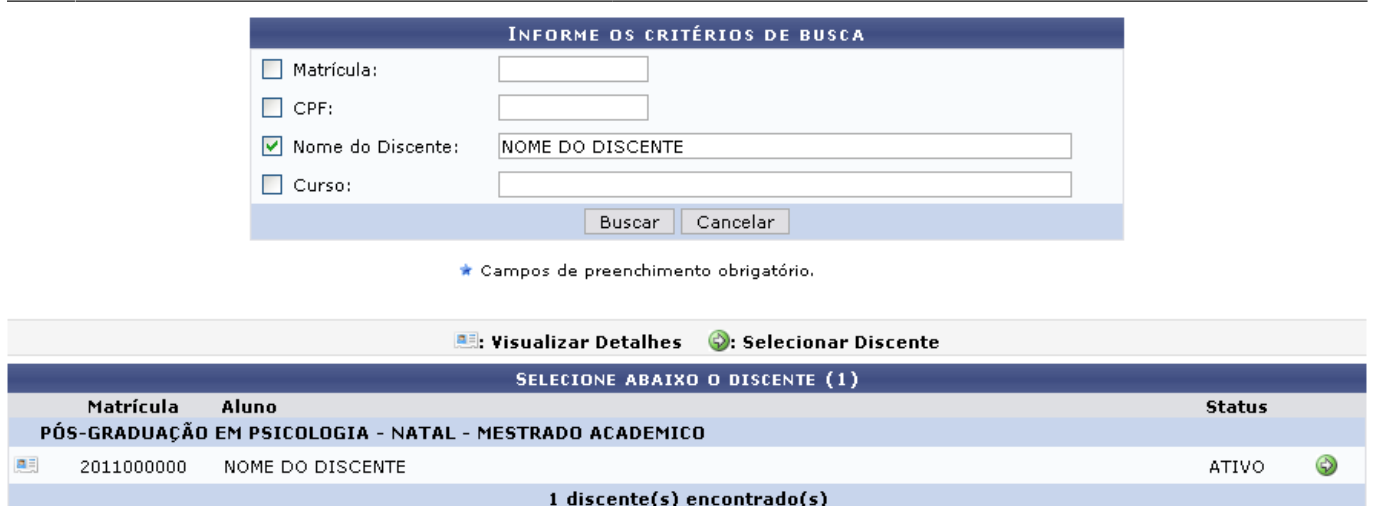

Caso queira Visualizar Detalhes, clique no ícone **ella entita est** exibirá os detalhes do discente:

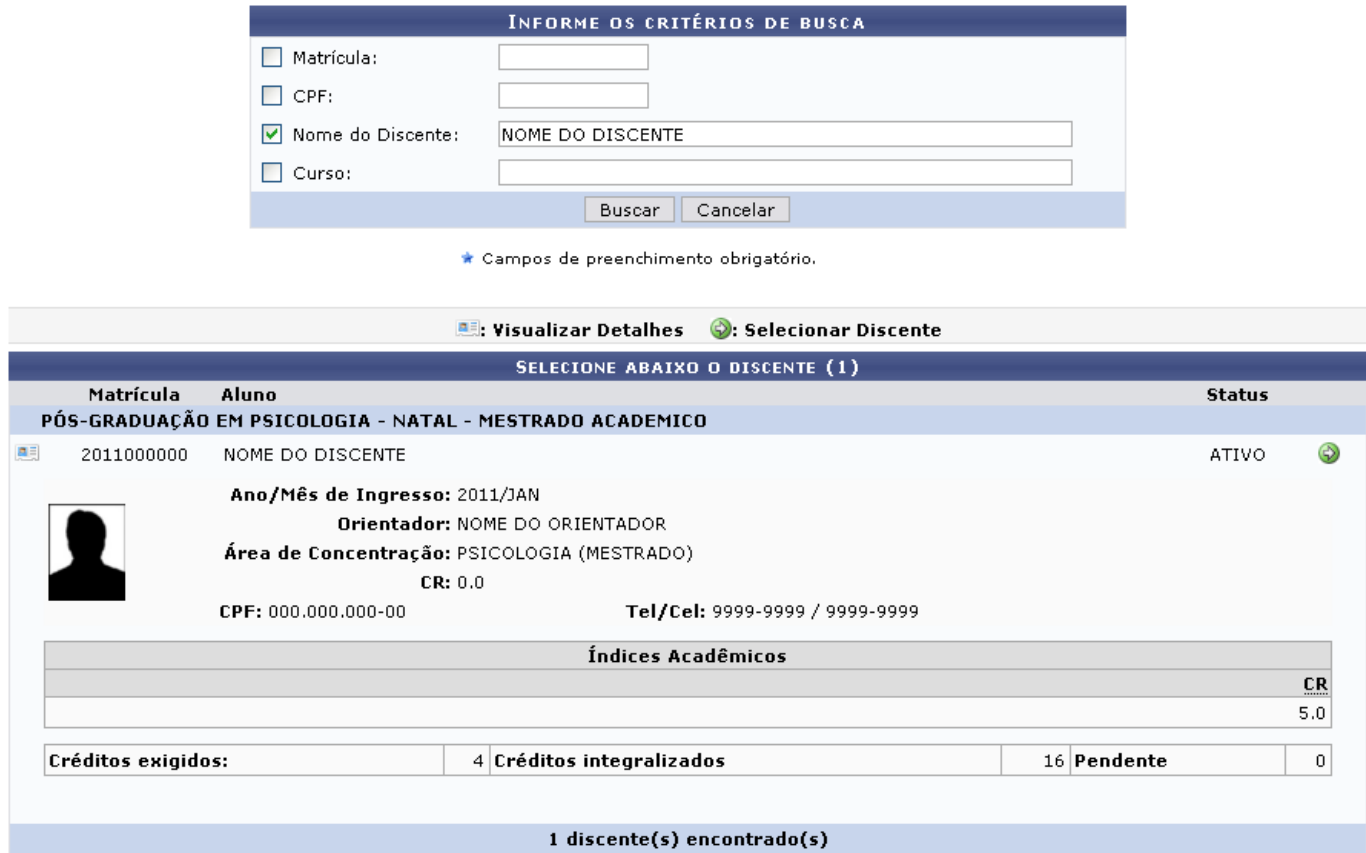

Clicando no mesmo ícone apresentado anteriormente, a tela retorna à situação inicial.

Para Selecionar o discente, clique no ícone [.](https://docs.info.ufrn.br/lib/exe/detail.php?id=suporte%3Amanuais%3Asigaa%3Astricto_sensu%3Aalunos%3Aoutras_operacoes%3Aprorrogar_prazo_de_conclusao&media=suporte:manuais:sigaa:stricto_sensu:alunos:outras_operacoes:screenshot008.png) A página para a prorrogações de prazo de conclusão será exibida.

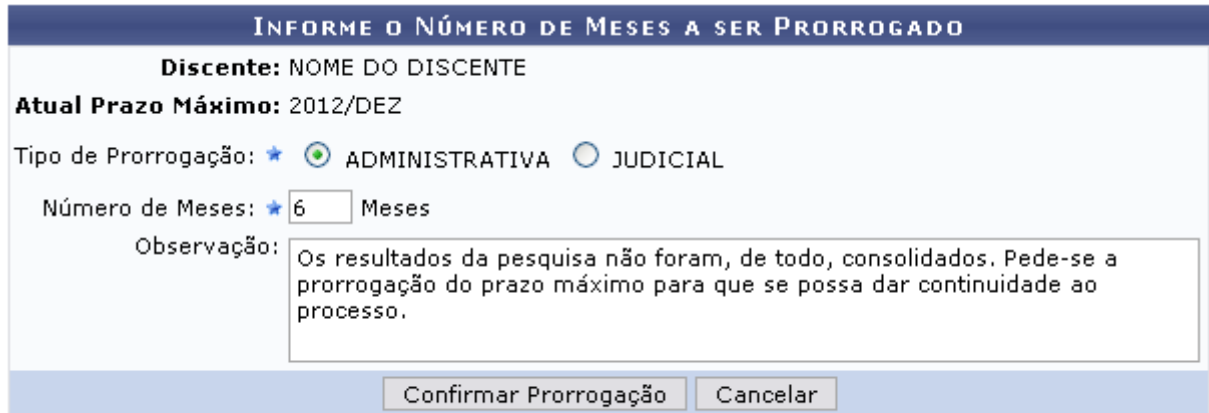

#### **Stricto Sensu**

Na tela acima, o usuário deverá selecionar o Tipo de Prorrogação entre ADMINISTRATIVA ou JUDICIAL.

Deverá ainda informar o Número de Meses que será prorrogado o prazo para conclusão.

Por fim, o usuário poderá ainda adicionar Observações acerca do pedido de prorrogação a ser feito.

Usaremos como exemplo o Tipo de Prorrogação ADMINISTRATIVA e o Número de Meses 6.

Sedesejar retornar ao menu principal da operação, clique em stricto sensu.

Após informar os dados, clique em *Confirmar Prorrogação*.

O sistema confirmará o sucesso da operação.

· Prorrogação de Prazo do(a) discente NOME DO DISCENTE registrado com sucesso! Seu novo prazo de conclusão é 2013/JUN

# **Bom Trabalho!**

## **Manuais Relacionados**

[Cancelar Prorrogação de Prazo de Conclusão](https://docs.info.ufrn.br/doku.php?id=suporte:manuais:sigaa:stricto_sensu:alunos:outras_operacoes:cancelar_prorrogacao_de_prazo_de_conclusao)

## [<< Voltar - Manuais do SIGAA](https://docs.info.ufrn.br/doku.php?id=suporte:manuais:sigaa:stricto_sensu:lista)

From: <https://docs.info.ufrn.br/> -

Permanent link: **[https://docs.info.ufrn.br/doku.php?id=suporte:manuais:sigaa:stricto\\_sensu:alunos:outras\\_operacoes:prorrogar\\_prazo\\_de\\_conclusao](https://docs.info.ufrn.br/doku.php?id=suporte:manuais:sigaa:stricto_sensu:alunos:outras_operacoes:prorrogar_prazo_de_conclusao)** Last update: **2016/10/11 13:46**

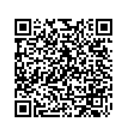